# **Lathund, PuTTY**

Av: Marcus Rejås <marcus@rejas.se>

PuTTY är ett utmärkt program för att logga in på Unix- eller Linuxmaskiner från en dator som kör Windows via det säkra protokollet ssh.

Detta lilla dokument beskriver hur PuTTY fungerar. Det skrevs för elever vid Roslagens Högskola men kan användas av vem som helst.

## **Installera PuTTY**

PuTTY finns att ladda ner från

http://www.chiark.greenend.org.uk/~sgtatham/putty/download.html och är fri programvara. Jag rekommenerar att du laddar ner det installationsprogram som finns för Windows. I skrivande stund heter filen **putty-0.53b-installer.exe.** Den är lika lätt att installlera som vilket Windowsprogram som helst.

Ladda ner filen och dubbelklicka på den så startar installationsprogramet. De värden som föreslås är bra. Det är bara att klicka på "Nästa".

Efter installationen startar du PuTTY från start-menyn:

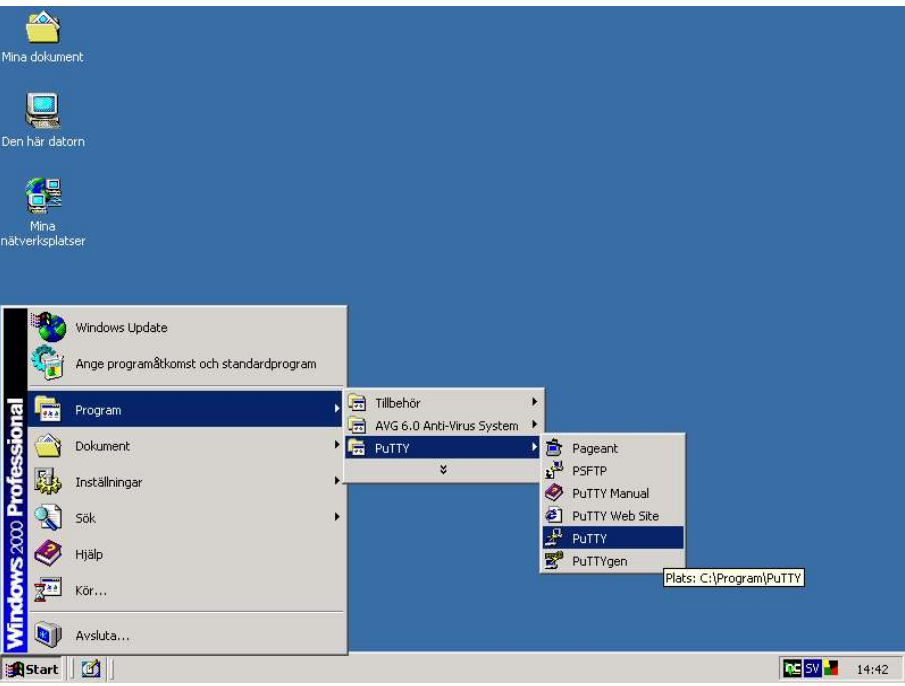

# **Logga in på en server**

För att logga in på en server med SSH skriver man in serverns namn i rutan "**Host Name (or IP address)**" och ser till att klicka i SSH under "**Protocol**".

Copyright © 2004 Rejås Datakonsult

Var och en äger rätt att kopiera, sprida och/eller förändra detta dokument under villkoren i licensen "GNU Free Documentation License", version 1.2 eller senare publicerad av Free Software Foundation, utan oföränderliga avsnitt, utan framsidestexter och utan baksidestexter. En kopia av denna licens finns på http://rejas.se/gnu/. Detta dokument, i ett format lämpligt för redigering, hittas på http://rejas.se/docs/putty-lathund.sxw

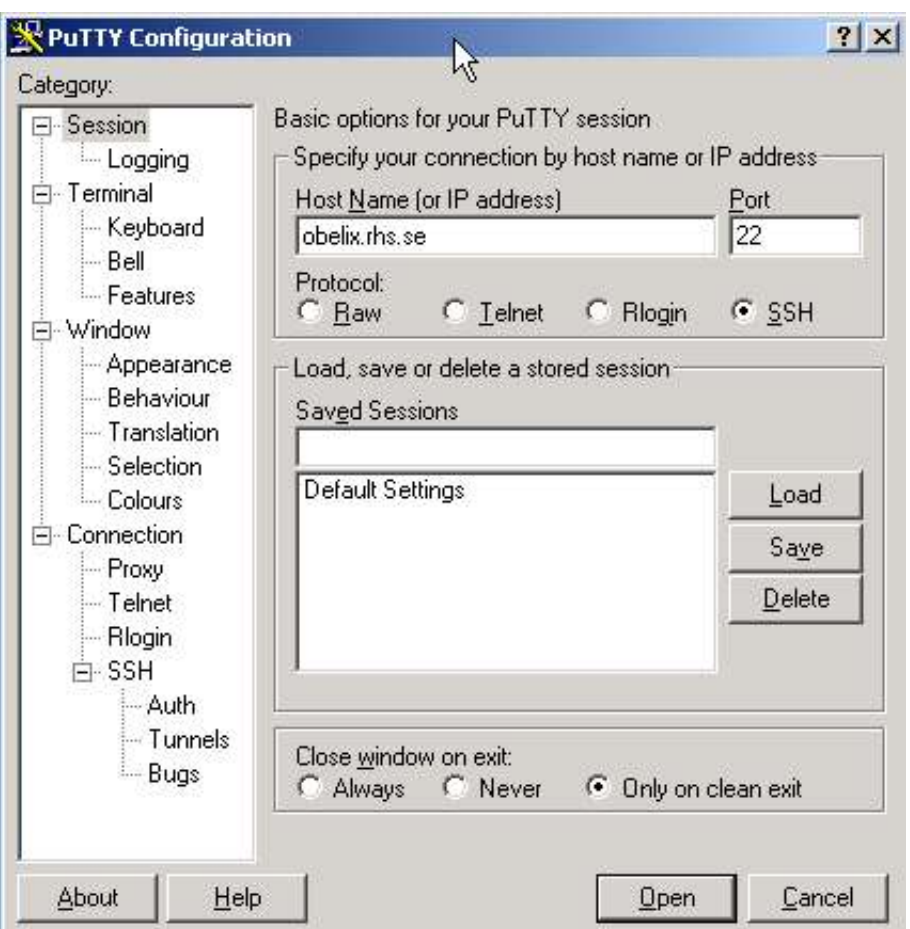

Vill du spara denna inställning ger du den ett namn i rutan "**Saved Sessions**" och kickar på "**Save**". Då kan du ansluta med denna inställning genom att klicka på namnet i listan under "**Saved Sessions**" sedan.

För att ansluta klickar du på "**Open**" längst ned i dialogrutan.

Den första gången du ansluter till en server så får du ett meddelande, "**PuTTY Security Alert**". Detta är en säkerhetsfunktion och skall komma första gången du ansluter till en server. Kommer den upp när du ansluter till en server som du brukar ansluta till skall du svara "**Avbryt**" och kontakta den som administrerar servern. Men är det första gången du ansluter till servern skall du trycka "**Ja**".

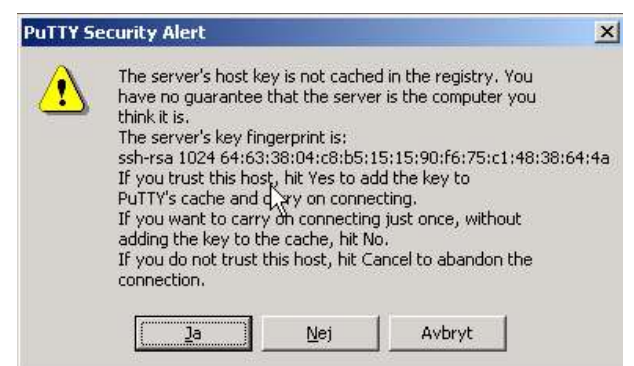

Efter att du tryck ja kopplar PuTTY upp mot servern. När detta är klart får du en ruta i vilken du kan logga in. Du skriver ditt användarnamn som vanligt och trycker på **<Enter>**, då efterfrågas lösenordet. **När du skriver lösenordet så syns det inget**. Det skall vara så, skriv på i blindo och tryck **<Enter>** igen när du skrivit hela lösenordet. Tänk på att både användarnamnet och lösenordet måste vara riktigt, **inklusive små respektive stora bokstäver** för att man skall kunna logga in.

Copyright © 2004 Rejås Datakonsult

Var och en äger rätt att kopiera, sprida och/eller förändra detta dokument under villkoren i licensen "GNU Free Documentation License", version 1.2 eller senare publicerad av Free Software Foundation, utan oföränderliga avsnitt, utan framsidestexter och utan baksidestexter. En kopia av denna licens finns på http://rejas.se/gnu/. Detta dokument, i ett format lämpligt för redigering, hittas på http://rejas.se/docs/putty-lathund.sxw

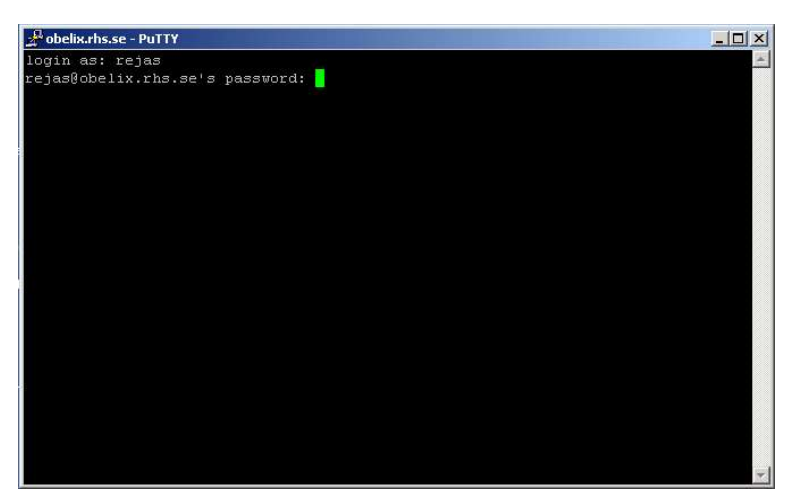

Om inloggningen lyckats kommer du till en kommandopromt vid vilken du kan ange kommandon.

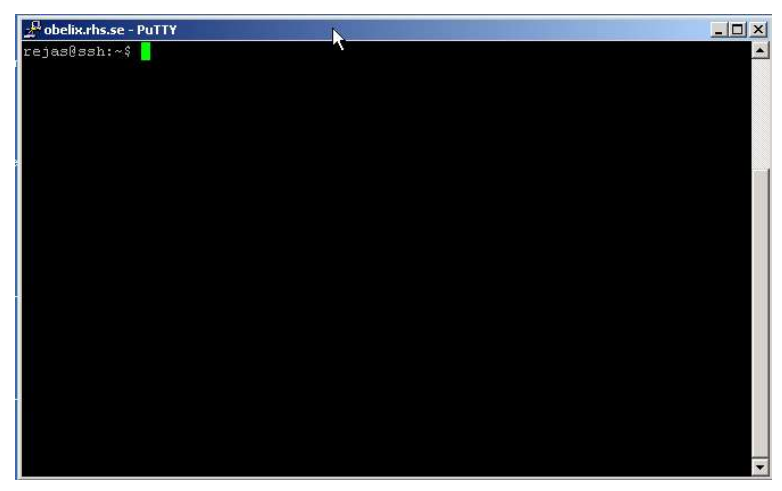

Här skall du nu jobba så gör dig hemmastadd. Denna lilla guide slutar här och jag hänvisar nu till den som gett dig uppgiften att logga in.

## **Klipp och klistra**

Vad gjorde man utan klipp-och-klistra? Klart man måste kunna klippa och klistra. I PuTTY gör man som man gör i många Unix-program vilket kan kännas ovant för den som normalt använder Windows. Det finns inga menyer eller kortkommandon för att kopiera och klistra in utan det gör man med musen.

### **Från PuTTY till Windowsprogram:**

Markera det du vill kopiera i PuTTY med muspekaren och klistra in i det program du vill. Man **behöver alltså inte välja kopiera** utan det räcker med att markera så är det kopierat och ligger på klippbordet, färdigt att klistras in.

### **Från Windows till PuTTY:**

Marker och kopiera i Windows det du vill klistra in i PuTTY. Sedan klistrar du in det i PuTTY genom att klicka i fönstret med **höger musknapp**.

Copyright © 2004 Rejås Datakonsult

Var och en äger rätt att kopiera, sprida och/eller förändra detta dokument under villkoren i licensen "GNU Free Documentation License", version 1.2 eller senare publicerad av Free Software Foundation, utan oföränderliga avsnitt, utan framsidestexter och utan baksidestexter. En kopia av denna licens finns på http://rejas.se/gnu/. Detta dokument, i ett format lämpligt för redigering, hittas på http://rejas.se/docs/putty-lathund.sxw